# **One-Time Account Creation: Step by Step Instructions**

1) Log into your pipeline account, and select **'Financial Aid'**

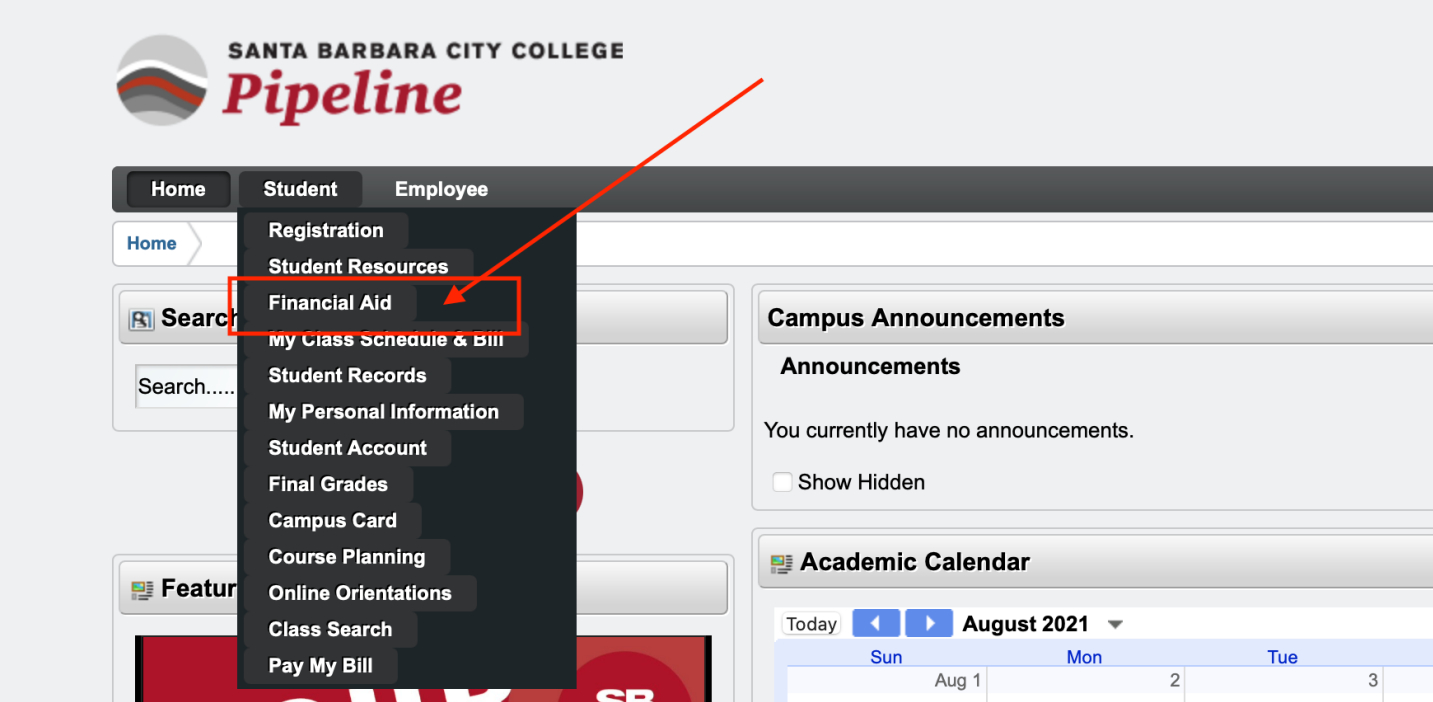

#### 2) Select **'Financial Aid Status'**

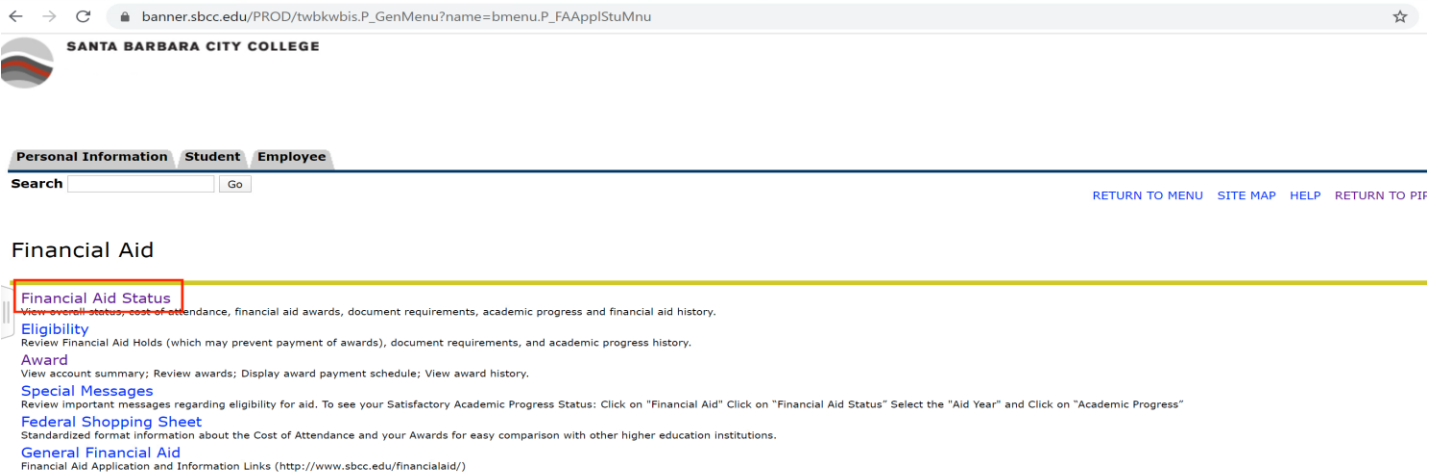

Direct Deposit Sign Up<br>Enroll in direct deposit of financial aid funds, change account number and cancel enrollment.

E-Mail SBCC Financial Aid Office<br>RELEASE: 8.9 SBCC

© 2020 Ellucian Company L.P. and its affiliates.

#### 3) Select an aid year by clicking on the drop down arrow

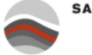

SANTA BARBARA CITY COLLEGE

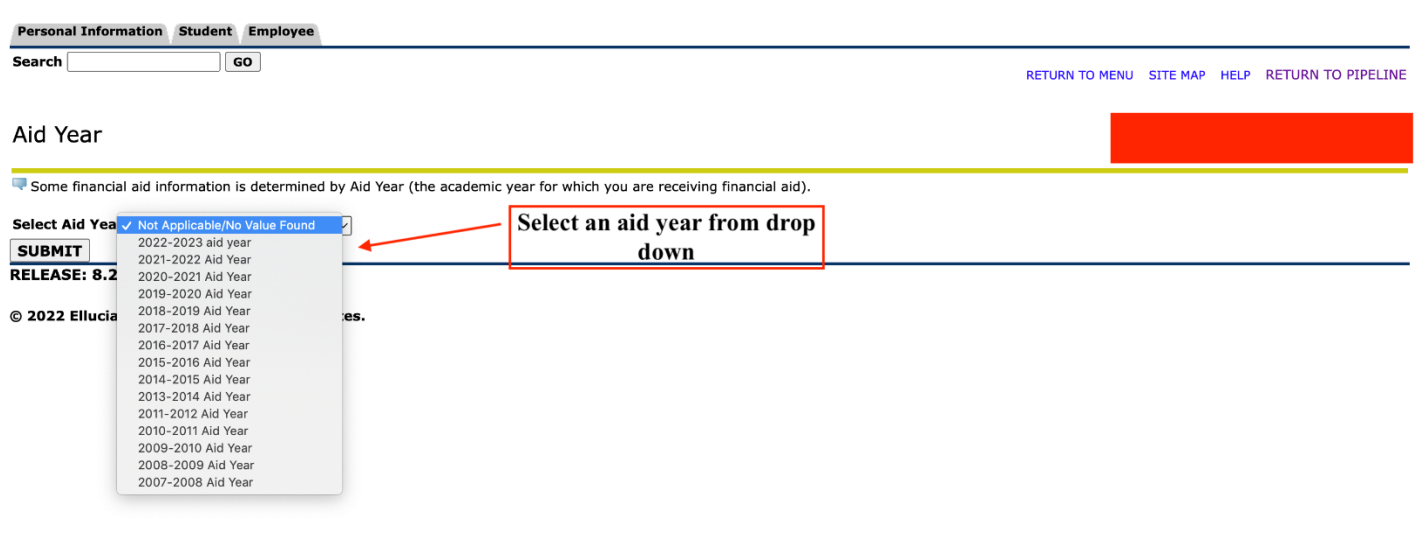

## 4) Click on **'Student Requirements'**

The following information is based on your status with a Out of State Off Campus Budget for the Spring Semester.

Federal Pell Grants or California College Promise Grants (CCPG) can be estimates. The Pell award is subject to change until the file is packaged.

This is a summary of your financial aid information for the specified aid year. To obtain greater detail about any of the following summary statements, select the corresponding link.

You have unsatisfied student requirements for this aid year.

### 5) In the Student Requirements tab you can view Unsatisfied Requirements. Click on **'Financial Aid Verification'**

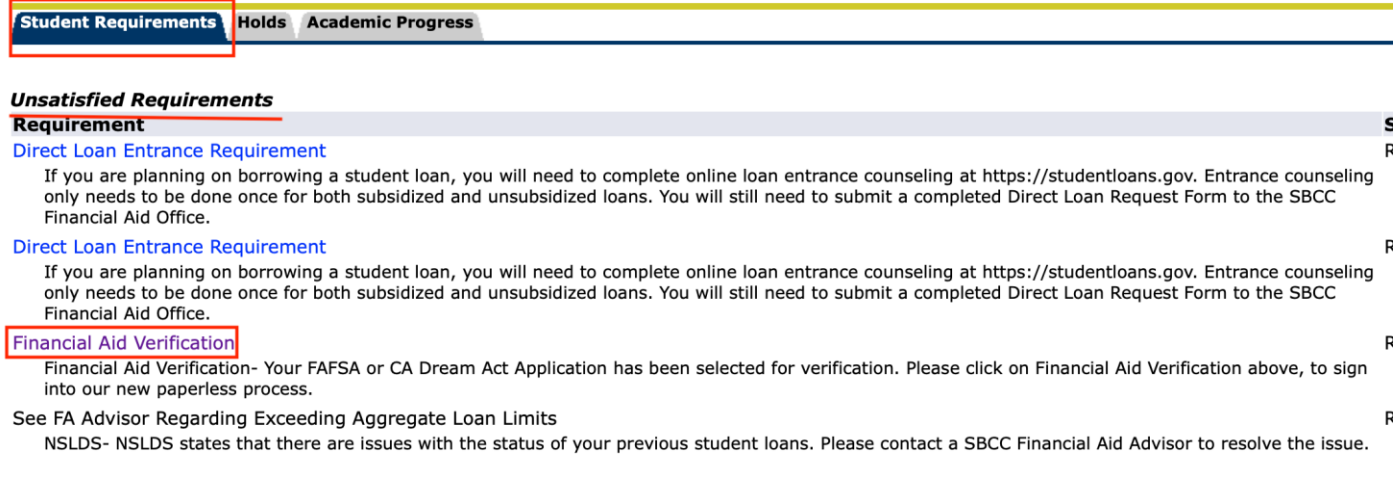

The Requirements link enables you to download the form necessary to complete the specific requirement or transfers you to another page to satisfy the requ

**Satisfied Requirements** 

6) You will be routed to our Online Paperless Verification system. This system requires a *one-time*  account creation*.* **When entering First Name, Last Name, Date of Birth, Social Secuirty/DREAM ID the information must be entered exactly as it was reported on the FAFSA/CA Dream application.**

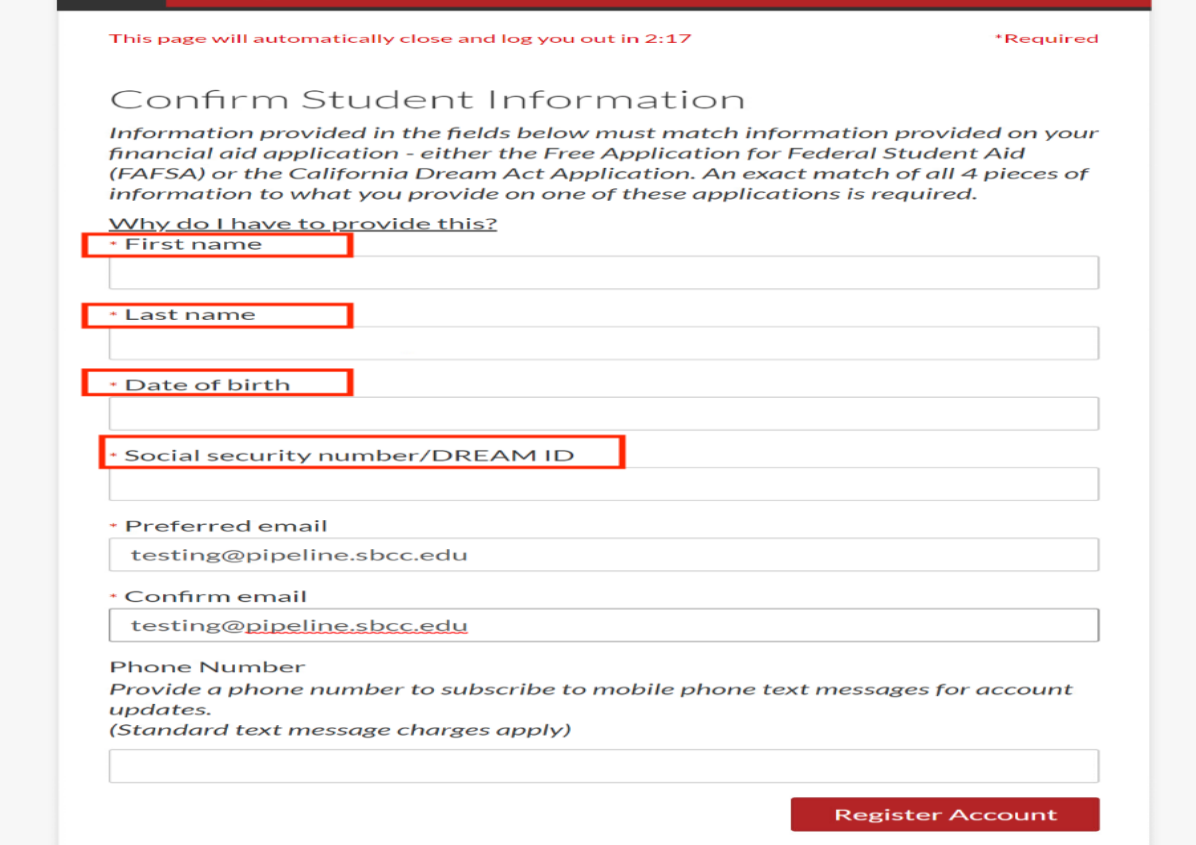